# Metrohm Ion Chromatograph (IC): Quick Start Guide

V1.1; L. Brandt; Approved 8/21/2013 (DJH) 362T; Approved July 2016 (DJH) 371T; July 2017

369: October 2017 (EM)

## Reagents

Make sure all reservoirs are filled with the following reagents:

#### **Dosino Reservoir:**

18 mega-ohm DI water

#### **Suppressor Rinse Solution:**

0.1% methanol in DI water (1 mL methanol to 1 L DI water)

#### **Suppressor Regenerant Solution:**

0.05 M sulfuric acid solution (2.7 mL sulfuric acid to 1 L DI water)

#### **Anions Eluent:**

3.2 mM sodium carbonate/1.0 mM sodium bicarbonate solution (purchase concentrated packs from Metrohm, called "A Supp 5 Eluent Snips")

- snip off tube with scissors and pour contents into a 1 L volumetric flask
- rinse the tube with DI water, adding to the flask
- bring flask to volume

#### **Cations Eluent:**

1.7 mM nitric acid/1.7 mM PDCA (pyridine-2,6-dicarboxylic acid)

- dissolve 0.248 g PDCA in DI water in a 1 L flask
- add 106 μL concentrated trace metals grade nitric acid
- bring flask to volume with DI water.
- \* To make a carboy's worth, in a 2 L volumetric flask, mix 872 μL nitric acid, 2.272 g PDCA with DI water and bring to volume. This may involve using a stir plate with a stir bar in the flask. Pour into the carboy and add three more 2 L flasks filled with DI water.

## Setting up the instrument

- 1. Load a method (sets instrument's operational parameters)
  - Select **METHOD** icon in left panel. Select *File -> Open ->* select the method. You can then save the method with a new name for the current Expedition (*File -> Save As*).
- 2. Make a new database for the Expedition (saves results in a central Expedition database)
  - Select **DATABASE** icon in the left panel. Select *File -> Database Manager*. Select *Edit* pulldown then *New*. Type in a new name.
  - Here you can also make a database backup. Select *Database Manager* again and **Backup**, giving a unique Expedition name.

Go back to the **METHOD** panel. In the **Evaluation** window, click on **Results** icon. Select the **Database** tab. Double-click on the *Name Database* field and select your database name for the Expedition.

3. Go back to the **WORKPLACE** icon in the left panel. Select the method that you want the instrument parameters to be set at (**Equilibrium** tab).

Confirm all reagent reservoirs are filled, peristaltic pump tubes are in good shape and their platens are engaged.

To start the instrument, select **Equilibration** tab > **green Start HW** button. To shut down the instrument, select the **red Stop HW** button.

Monitor instrument conditions (Watch window) for ~ 60 min before starting a sequence.

The anions baseline should be  $\sim 1 \,\mu\text{S/cm}$ . Suppressor may cause a small peak every 10 min or so. The anion pump pressure should be around 6.5 – 7.0 MPa.

The cations baseline should be  $\sim$  870  $\mu$ S/cm. The cation pump pressure should be around 4 – 4.5 Mpa.

The column thermostat display appears red until reaching 45°C. Allow the columns to come to temperature before starting sequence.

## **Preparing the Calibration Standards and Samples**

All samples are diluted 1:100 with DI water before analysis.

Prepare a standard curve, 10 mL per level, in IC vials:

|               | standard 1<br>(DF 100) | standard 2<br>(DF 150) | standard 3<br>(DF 200) | standard 4<br>(DF 350) | standard 6<br>(DF 67) | standard 7<br>(DF50) |
|---------------|------------------------|------------------------|------------------------|------------------------|-----------------------|----------------------|
| IAPSO (μL)    | 100                    | 66.7                   | 50                     | 28.6                   | 125                   | 150                  |
| DI water (μL) | 9900                   | 9933.3                 | 9950                   | 9971.4                 | 9875                  | 9850                 |

Make sure that the vials are vortexed before analysis.

To add/edit standards, select **METHOD** panel and **Standards** in the **Evaluation** window. Here you can also add/edit *check standards* information.

# **Setting up a Sequence**

- 1. To set up a sequence, select the **WORKPLACE** panel and **Determination Series** tab.
- 2. To create a new sample table, use the dropdown menu Sample Table -> New.
  Go to Sample Table drop-down and select Properties. In the Display tab, make sure that the Value 1 radio button is checked. Now go to the Edit tab and make sure that the Value 1 radio button is checked. Double click the first row to start populating the sample/sequence table. The table should follow a basic guideline as follows (see Figure 1). The calibration standards will come first, followed by the blank (DI used as a sample), a check standard and then the samples with checks every ten samples or so.

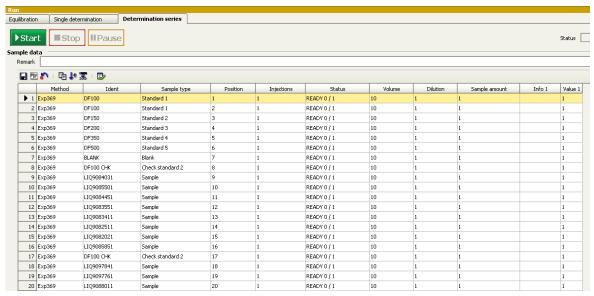

Figure 1 : Sample/sequence table example

Method: 369 (expedition number)

**Ident**: Text\_ID of the sample. Standards are not yet entered into the LIMS so use something like *DF100* or *DF100 CHECK* (for a check standard).

Sample Type: Sample, Standard 1–5, Blank or Check Standard

**Position**: Autosampler vial position

Injections: 1 Volume: 10 μL

**Dilution**: Select "1." Dilution is supposed to be the dilution factor for manual or hand dilutions performed by the analyst prior to the sample being placed in the system; however, the standards are built around 1:100 being baseline, so we don't want the software to calculate dilutions.

Sample Amount: Should be "1."

**Info 1**: Here you can enter a comment or *Label ID* for example.

**Value 1**: Dosino Dilution Factor, the dilution factor performed by the automated dilution system. For hand dilution, set this to "1."

- 3. After the sample/sequence table is complete, go to the **Sample Table** pull-down, select Save As, and give a name.
- 4. Place the vials in the appropriate chamber according to the sequence table.
- 5. Click on the **Start** button to start the run. A display of the current aspiration will be shown on the Live Display Window.

## **Evaluating the Calibration/Results**

Viewing the calibration:

In the *Database* panel, select a result of interest, in the **Determination Overview** window. In the **Curves 1** window, are tabs for **Anions** and **Cations**. Select either, and then click on the **Calibration curve** radio button. Select the element to evaluate from the pull-down menu.

#### Viewing results:

In the same *Database* panel, select a result of interest, in the **Determination Overview** window. In the **Curves 1** window, are tabs for **Anions** and **Cations**. Select either, and then click on the **Chromatogram** radio button. You can view the chromatogram, zoom in to check integrations, etc. The results, in a tabular text format, will be in the **Results** window.

## **Uploading Data to LIMS**

Use MUT to upload results to the LIMS.

- In the *Database* panel, select the result(s) to upload. Either click on a row or hold down the <Ctrl>key and select multiple results.
- 2. In the top menu, select **Determinations -> Export**. Select **All Selected Data Records** and export template *Exp368P*. Click **OK**. The Excel csv files will be created in *C*:\*Metrohm Export*.
- Copy these csv files to the MUT uploader directory (C:\DATA\in).
   Run MUT.
- 4. Move the csv files in *C:\Metrohm Export* to an Expedition folder and at the end of the Expedition copy over this folder to the DATA1 volume for backup for the shore db.

## **Helpful Hints**

Sometimes the autosampler ends at a position where some vials cannot be accessed. To get the autosampler to move, select the *Manual* tab on the main panel, then select **858 Professional Sample Processor**. Select the **Tower** tab, change the rack position input, then click **Start**.

The business card for the Service rep is taped to the side of the instrument.

The help function in the software is good. Accessed from the top menu.

### **Maintenance**

For maintenance, there are a couple of great guides, located in the Metrohm\_backup\METROHM MANUALS folder on the desktop.

850 IC.pdf main instrument guide

IC\_maintenance\_guide.pdf Outlines maintenance schedules to follow

: changing autosampler ultra-filtration membrane

: changing H<sub>2</sub>O and CO<sub>2</sub> scrubbers : replacing peristaltic pump tubing : changing the guard/inline filters

: pump maintenance

Autosampler.pdf autosampler guide
Dosino.pdf Dosino guide

850\_pump\_maintenance.pdf anion/cation pump maintenance

Metrohm\_parts\_guide.pdf Parts information to send in requisitions

Metrohm\_ultra\_filtration.pdf More on the autosampler's ultra-filtration

MagICNet\_tutorial.pdf Software guide